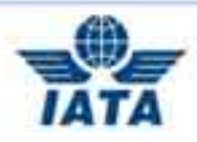

# **Rembolsos Indirectos en BSPlink**

A partir del 1 de Agosto de 2006 el BSPlink le permitirá enviar las Solicitudes de Reembolso directamente a las compañías aéreas:

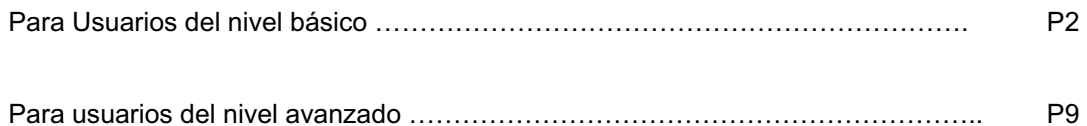

Si necesitan más información envíen sus consultas « on-line » a través de nuestro Portal de Atención al Cliente en : http://www.iata.org/customer\_portal\_europe/sp/contactus.htm

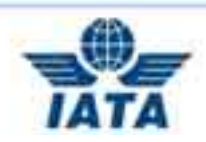

## **USUARIOS DE BSPLINK BÁSICO**

Esta solicitud de reembolso se envía electrónicamente a través de BSPlink a las compañías y por lo tanto ellas también deberán gestionar todas las solicitudes de reembolso a través de BSPlink. NO SE ACEPTARÁ NINGUNA SOLICITUD DE REEMBOLSO EN PAPEL.

A partir del **1 de julio de 2006** no se gestionará ningún reembolso de forma manual.

### **Procedimiento:**

**Cumplimente una solicitud de Reembolso por cada billete (excepto en el caso de billetes en conexión, es decir para billetes con más de 4 cupones de vuelo).** 

Entre en BSP Link (www.bsplink.iata.org)

Entre en la sección de **« REEMBOLSOS INDIRECTOS »** Haga clic en **« Emisión RI »** y se abrirá una pantalla con el Formulario.

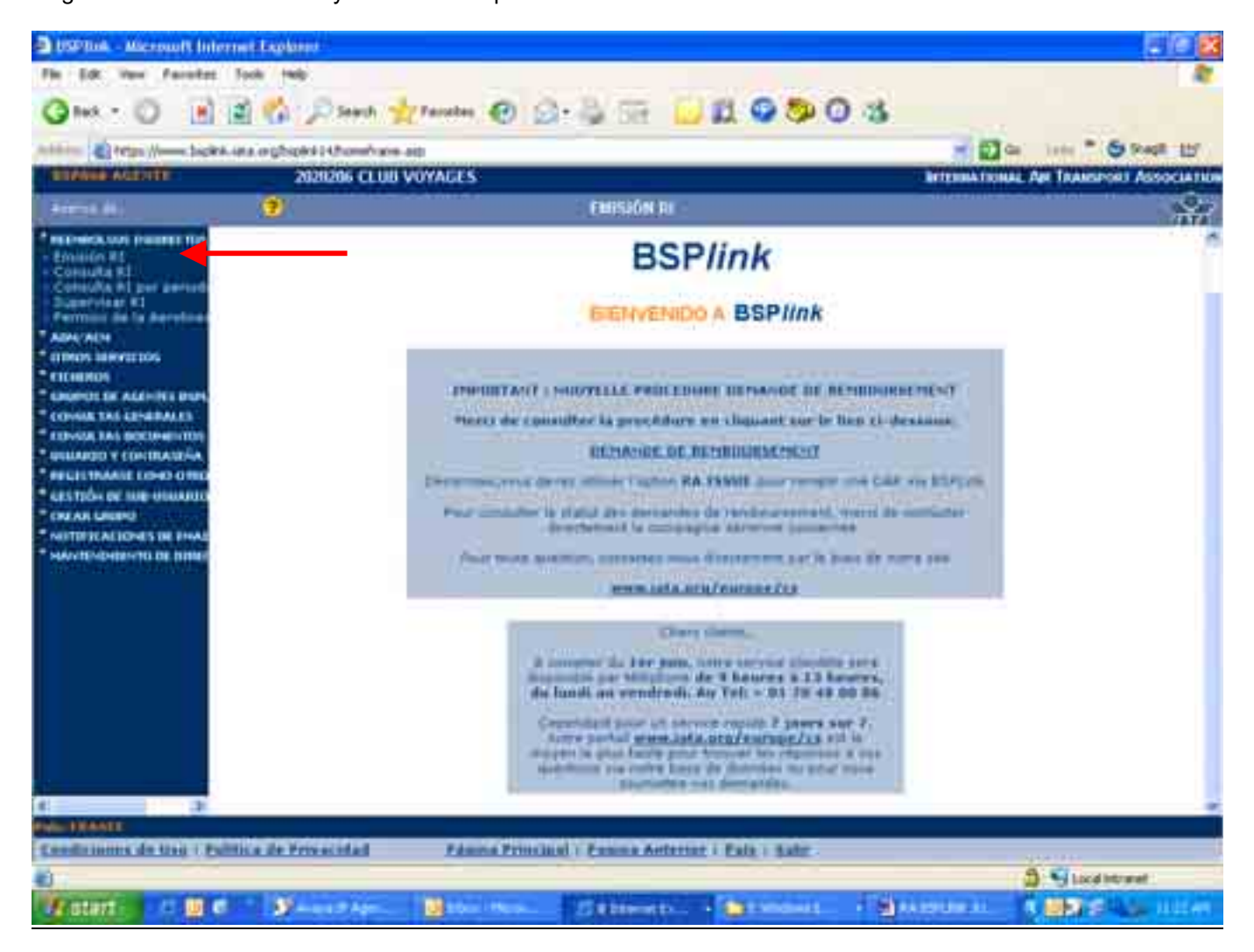

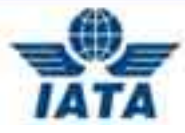

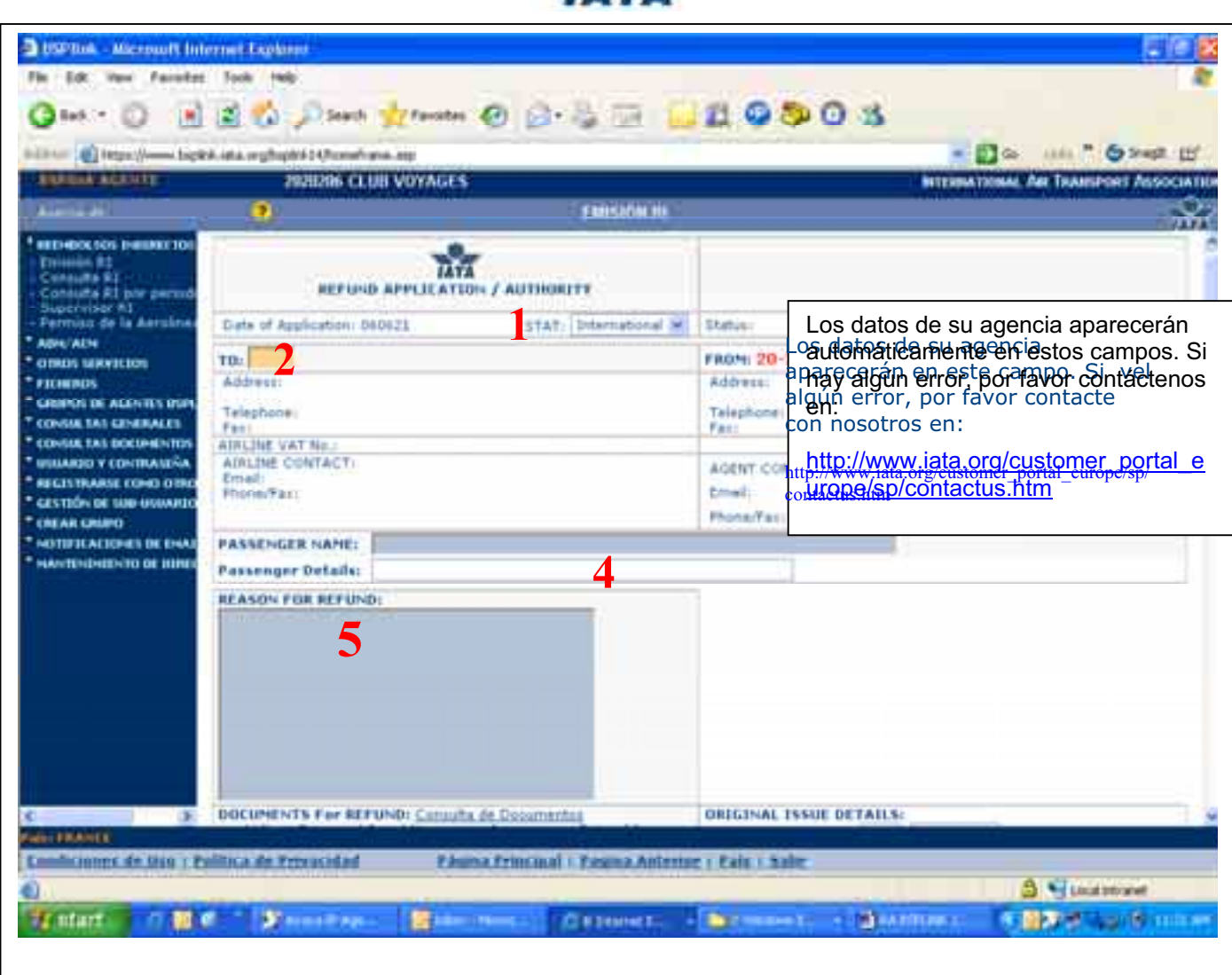

- 1. STAT : Indica si el vuelo es doméstico o internacional.
- 2. TO : Código numérico de la compañía a la que van a enviar la Solicitud de Reembolso. (Por Ej. : **125** para British Airways) Los datos de la Compañía Aérea se rellenarán automáticamente.
- 3. PASSENGER NAME: Apellido/ Nombre del pasajero.
- 4. PASSENGER DETAILS: Más detalles del tipo de pasajero, en caso de que existan (CHD, Senior..)
- 5. REASON FOR REFUND: Breve explicación del motivo del reembolso y cualquier comentario que la compañía deba tener en cuenta a la hora de recibir la solicitud del Reembolso..

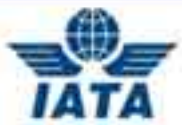

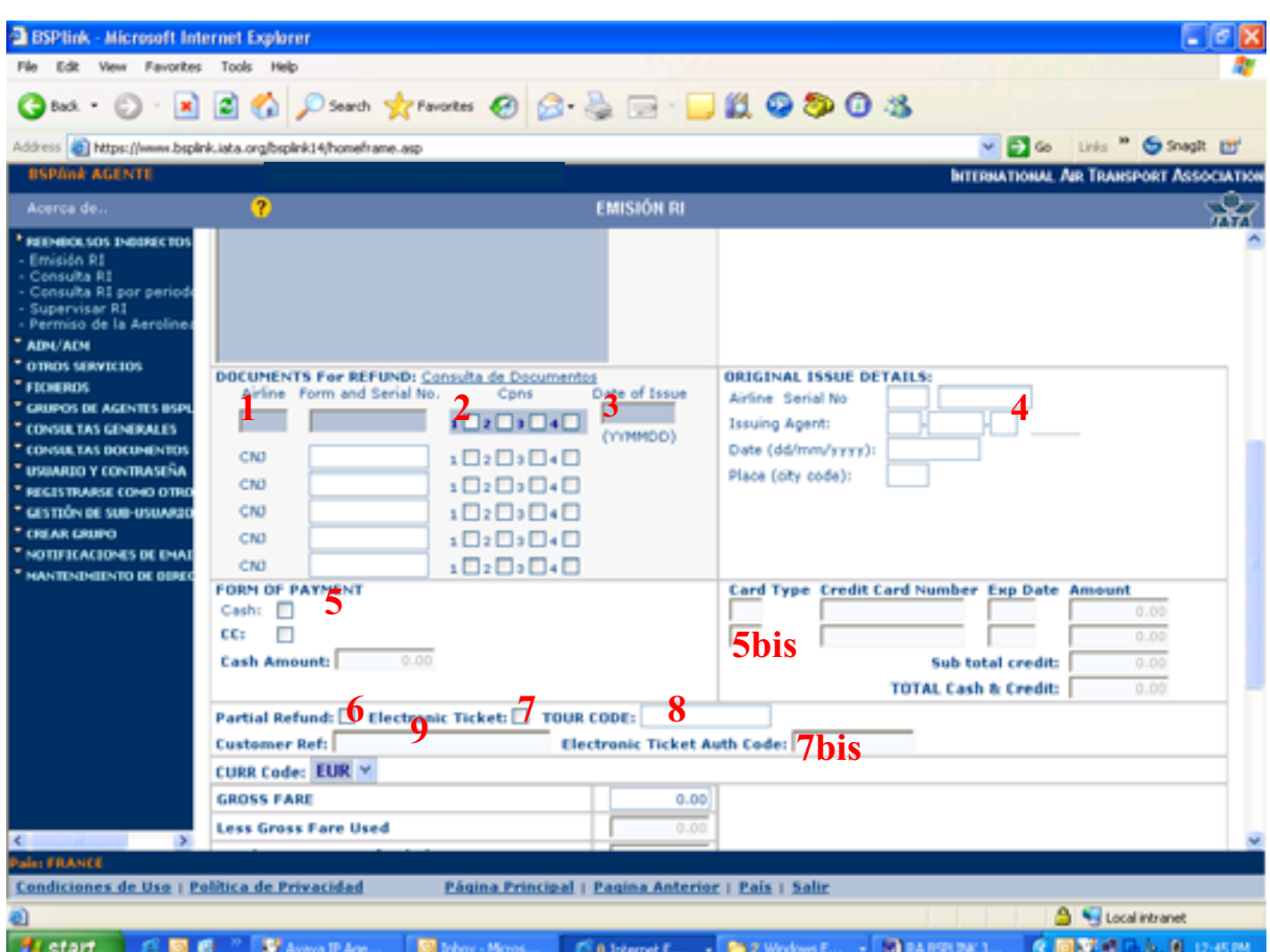

- 1. Ponga el Código Numérico de la Compañía + los 10 dígitos del número del billete.
- 2. Marque los cupones a rembolsar. Cuando solicite el reembolso de un **MPD**, marque SOLO el **cupón 1.** CNJ = Billetes en conexión, cuando el billete tenga más de 4 cupones de vuelo.
- 3. DATE OF ISSUE: Utilice el siguiente formato para la fecha de emisión: **AAMMDD (año mes día)** Por ejemplo 060211 para un billete emitido el 11 de febrero de 2006.
- 4. ORIGINAL ISSUE DETAILS: Ponga los datos del billete original cuando se trate de la petición de reembolso de un billete emitido a cambio de otro. Si éste no es su caso, deje estos campos en blanco.
- 5. FORM OF PAYMENT: Elija la forma de pago. Si la forma de pago es **CASH**, rellene la casilla de CASH AMOUNT con la cantidad total a rembolsar al pasajero. Si la forma de pago es con Tarjeta de Crédito marque **CC**, y rellene los datos solicitados: Tipo de Tarjeta de Crédito, número, fecha de caducidad y cantidad a rembolsar en la tarjeta de crédito del pasajero.(5bis)
- 6. PARTIAL REFUND: Marque esta casilla sólo cuando el billete haya sido utilizado en parte.
- 7. ELECTRONIC TICKET: Marque esta casilla para los billetes electrónicos. El "Electronic Ticket Auth Code" no es campo obligatorio (7bis).
- 8. TOUR CODE: Campo opcional, para los billetes con tarifa negociada.
- 9. CUSTOMER REF: Campo opcional con la referencia del cliente.

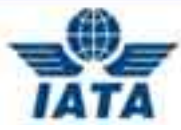

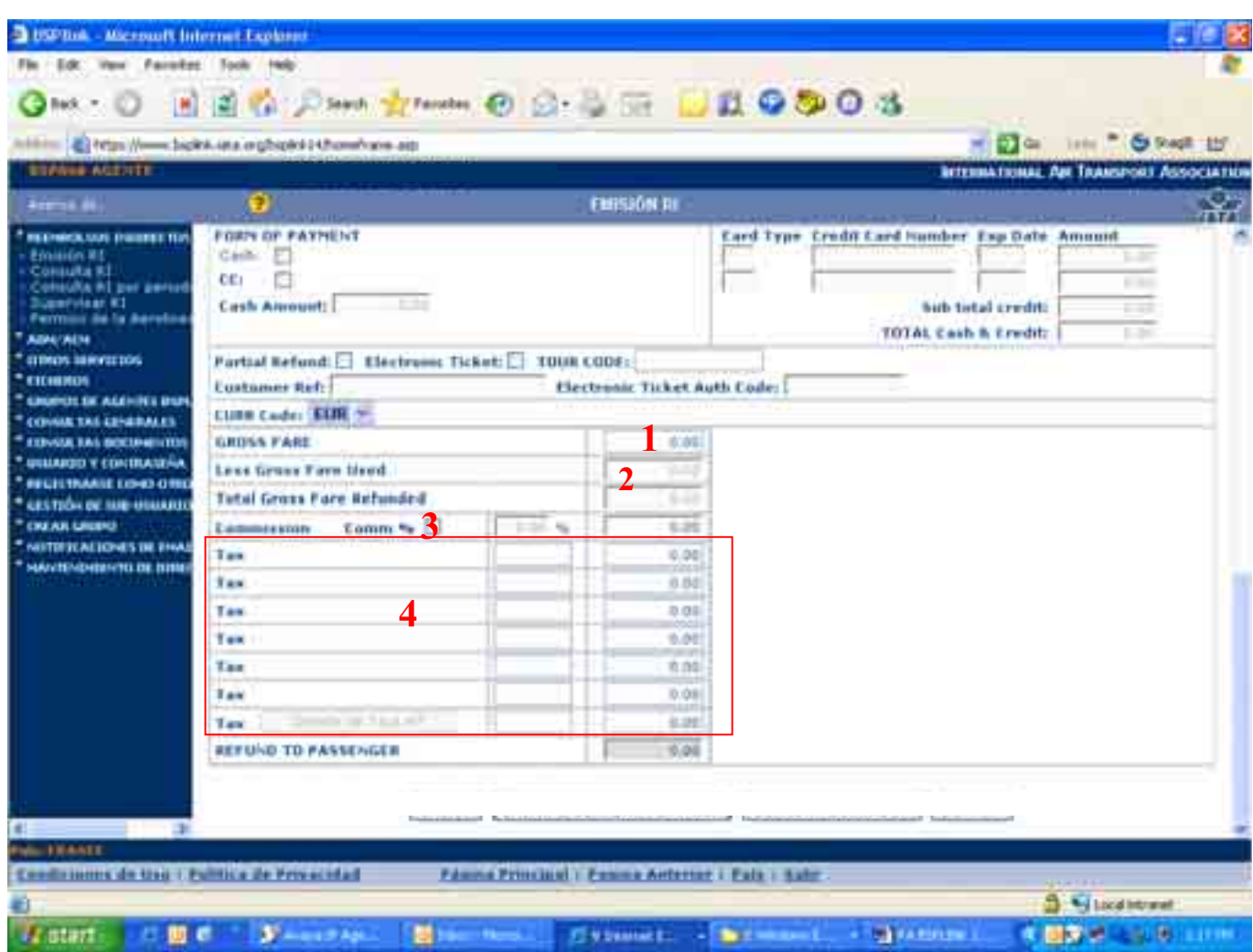

- 1. GROSS FARE: Tarifa total del billete excepto tasas. Deje este campo en blanco si lo que Ud. desea es rembolsar las tasas solamente. Reste los Gatos de Cancelación de esta cantidad cuando existan estos gastos y avise a la Compañía en el campo « REASON FOR REFUND ».
- 2. LESS GROSS FARE USED: Debe ser rellenada, sólo, cuando el billete haya sido parcialmente utilizado, con el precio sin las tasas de los cupones utilizados. (= Cantidad que no se va a rembolsar)
- 3. COMMISSION : Cantidad total del porcentaje da la comisión.
- 4. Tax details ( YQ,RS, QV … + las cantidades). **Tenga en cuanta que la XT no es una tasa,** sino el resultado de la suma de varias tasas que podrá ver desglosadas en la línea de la tarifa del billete.

**Nota**: Para los billetes a/desde Estados Unidos, rellene la tasa **XF tax** como sigue:

**XF***XXXY* donde *XXX* es el código del aeropuerto que cobra la tasa y la *Y* es la cantidad en USD (tal y como aparece en la línea de tarifa del billete).

Ex :

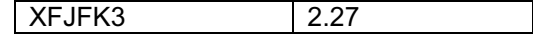

En la siguiente página verá un ejemplo sobre las tasas XT. Por favor léalo atentamente.

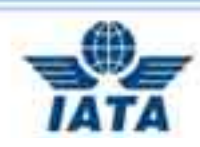

## **COMO RELLENAR LAS TASAS EN UNA SOLICITUD DE REEMBOLSO**

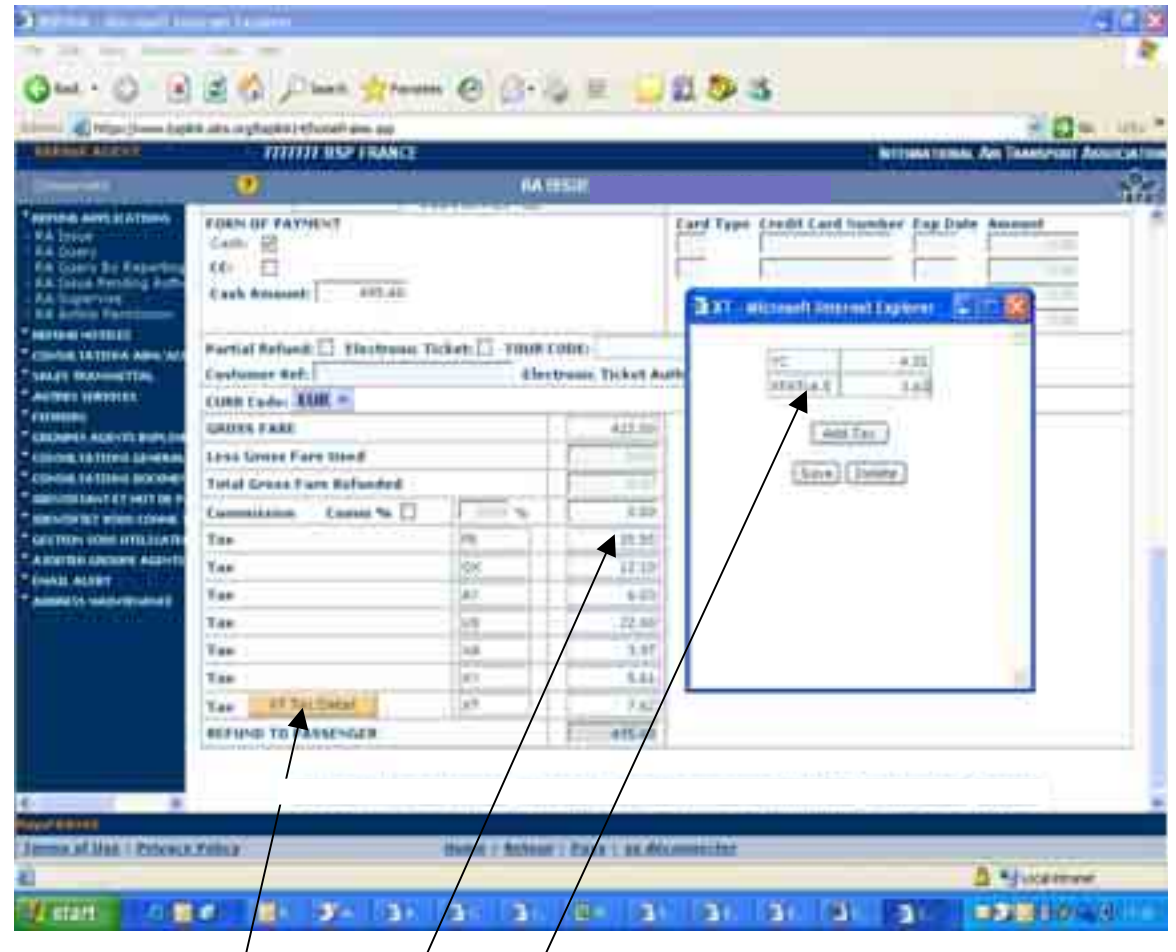

Ejemplo de un billete con tasas XT:

1. XT no es una tasa sino el resultádo de la suma de varias tasas.

Los billetes sólo tienen tres casillas para las tasas por lo que las tasas 3, 4,5, ... se suman y se engloban bajo el código XT y el desglose es éstas se puede encontrar en el campo del "Cálculo de Tarifa". En la Emisión de RI de BSPlink tienen 6 casillas para/las tasas. Si tiene más de 6 tipos de tasas deberá poner las restantes en la 7ª casilla para crear un/campo  $X\mathcal{T}$ .

2. El botón de "XT Tax Detail" no/se debe utilizar para insertar todas las tasas XT. Sólo se debe utilizar para insertar el resto de tas a que no se pudieron poner en las 6 casillas normales.

GROSS FARE: 422/00 (deje éste campo en blanco si desea rembolsar SOLO las tasas).<br>FR: 7.95 /

FR: 7.95 FR: 7.61 (Puede sumar las tasas con el mismo código tal y como ve en la imagen) XT: 57.93

= QX: 12.10 AY: 6.03<br>US: 22.60 22.60 XA: 3.97 XY: 5.61 YC: 4.01

XFATL4.5: 3.61 (Tasas de entrada a Estados Unidos: Rellene el campo de la tasa como se indica en la imagen).

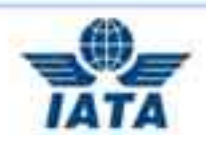

En este ejemplo, las Tasas FR, QX, AY, US, XA y XY deben listarse en la pantalla principal.

Para las dos últimas tasas deberá sumarlas y poner la suma en la casilla XT, después haga clic en el botón **"XT Tax Detail"**. Ponga la primera tasa y después haga clic en **"Add Tax"** para insertar la siguiente. Una vez que haya incluido todas haga clic en **"SAVE".** 

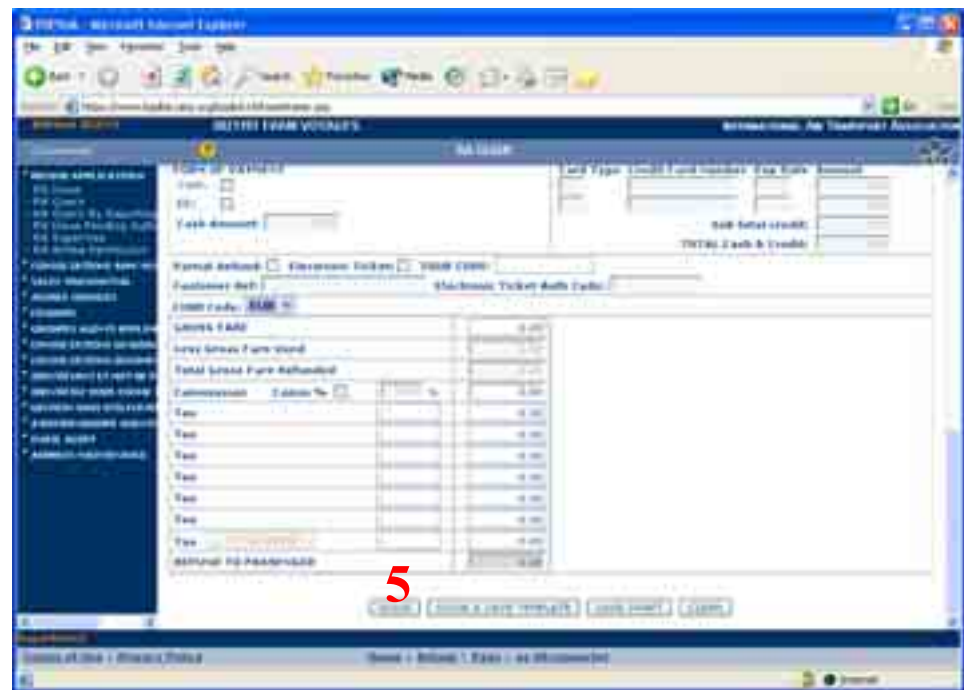

**5.** Una vez haya completado el formulario haga clic en el botón ISSUE, que se encuentra a la izquierda de la pantalla.

Aparecerá este mensaje:

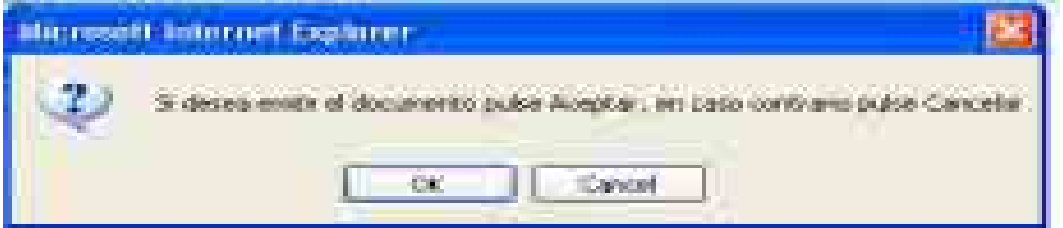

Haga clic en **« OK ».** 

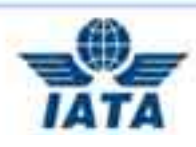

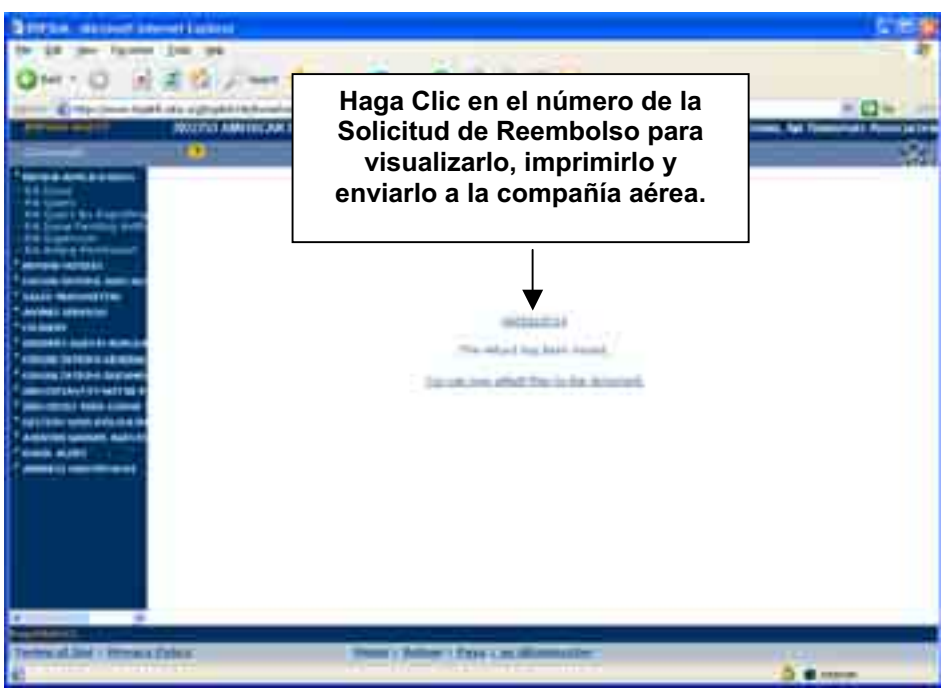

**Una vez haya imprimido la Solicitud de Reembolso, deberá enviarla directamente a la compañía junto con los cupones a rembolsar o una fotocopia del cupón de agencia en el caso de los billetes electrónicos.** 

La Compañía buscará su Solicitud de Reembolso en BSPlink y gestionará su aprobación a través de éste.

### **NUNCA MÁS RECIBIRÁ UNA AUTORIZACIÓN POR PARTE DE LA COMPAÑÍA EN PAPEL. LA COMPAÑÍA AUTORIZARÁ O RECHAZARÁ EL REEMBOLSO A TRAVÉS DEL BSPLINK.**

Para hacer un seguimiento del estado de sus Reembolsos, le sugerimos que consulte la Liquidación Mensual o que contacte con al Compañía Aérea directamente. En el caso de tener la versión avanzada de BSPLink, podrá consultar el estado del reembolso directamente en su BSPlink.

![](_page_8_Picture_0.jpeg)

# **USUARIOS DE BSPLINK AVANZADO**

Entre en BSPlink con su Usuario y Contraseña.

Vaya al apartado « **Consulta de Documentos »** y después seleccione **« Consulta de documentos »** .

![](_page_8_Picture_38.jpeg)

![](_page_9_Picture_0.jpeg)

**Consulta Básica**: Para consultar las cantidades.

![](_page_9_Figure_2.jpeg)

![](_page_10_Picture_0.jpeg)

**Consulta detallada:** Le permite ver la imagen del billete.

![](_page_10_Picture_2.jpeg)

En la parte inferior de la página (tanto en la opción de Consulta detallada como en la Básica) tienen acceso a distintas opciones.

![](_page_10_Picture_217.jpeg)

11 JUNIO 2006

![](_page_11_Picture_0.jpeg)

Haga clic en **« Emitir Reembolsos Indirectos »**

Con este link puede acceder directamente a la Solicitud de Reembolso.

El formulario se rellenará completamente por defecto con varios datos (nombre del pasajero, compañía aérea, número de billete, fecha de emisión y número de tarjeta de crédito cuando la haya). Lo único de deberá Ud. rellenar es la **« REASON FOR REFUND »** y comprobar los cupones que han de ser reembolsados y las cantidades a rembolsar.

![](_page_11_Picture_4.jpeg)

![](_page_12_Picture_88.jpeg)

Las tasas no se rellenan por defecto, por lo que tendrá que hacer clic en el botón **« Copiar »** y se abrirá una ventana con las tasas desglosadas. Seleccione las tasas que deban ser reembolsadas y finalmente haga clic en « **Copiar Tasas Seleccionadas** ».

Modifique el « **GROSS FARE » (1)** en el caso de reembolsos parciales o de reembolsos con gastos de cancelación.

Si la cantidad total se modifica, deberá modificar también la cantidad de la comisión y copiar el resultado en la casilla del **« CASH AMOUNT » (2)** 

Haga clic en el botón de **«Emitir »** para enviar la solicitud a la compañía a través del BSPlink.

**Nota**, para simplificar la búsqueda de los Reembolsos Indirectos y evitar demoras en la aprobación de los mismos por parte de las compañías aéreas, deberán enviar una copia de la Solicitud junto con el billete a rembolsar directamente a la compañía aérea.

En el caso de que reciban una autorización de la compañía por correo, deberán asegurarse de que también ha sido autorizado a través de BSPlink y en caso contrario contactar con la compañía para que lo haga de ese modo, ya que el BSP no gestionará ningún Reembolso Indirecto.

También tiene la posibilidad de adjuntar documentos, certificado, etc a su Solicitud de Reembolso lo reducirá la cantidad de documentos de papel a enviar a la compañía.

**SI DESPUÉS DE HABER LEÍDO ESTE MANUAL DETENIDAMENTE SIGUE TENIENDO ALGUNA DUDA, POR FAVOR CONTACTE CON NOSOTROS EN:** 

**http://www.iata.org/customer\_portal\_europe/sp/contactus.htm**